## **Using the CPSOs Member Portal to Open and Reply to Portal Messages**

Quick Reference Guide

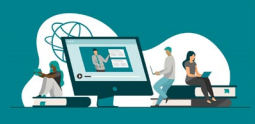

## Follow these steps to **access the CPSO's Member Portal, check and reply to Portal Messages from the CPSO.**

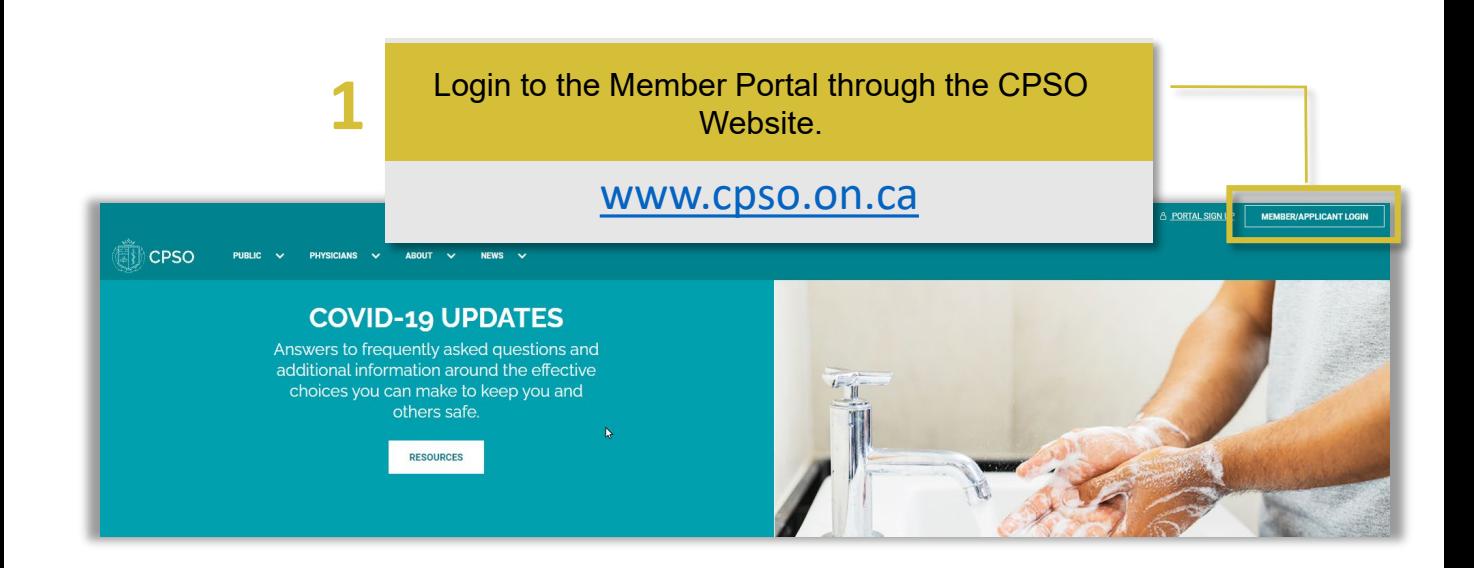

![](_page_0_Picture_51.jpeg)

## **Using the CPSOs Member Portal to Open and Reply to Portal Messages**

Quick Reference Guide

![](_page_1_Picture_2.jpeg)

On the Messages page you will find a list of all the Portals Messaged you have received. Click on the Portal message you wish to open.

![](_page_1_Picture_72.jpeg)

The Message window will pop-up. Here you will be able to view the message that was sent from the CPSO, download any attached documents and reply to the Message.

![](_page_1_Picture_73.jpeg)

**Using the CPSOs Member Portal to Open and Reply to Portal Messages**

## Quick Reference Guide

![](_page_2_Picture_2.jpeg)

![](_page_2_Picture_39.jpeg)